## *Integration von SimDiff 4 mit dem Microsoft Team Foundation Server*

## **Inhaltsverzeichnis**

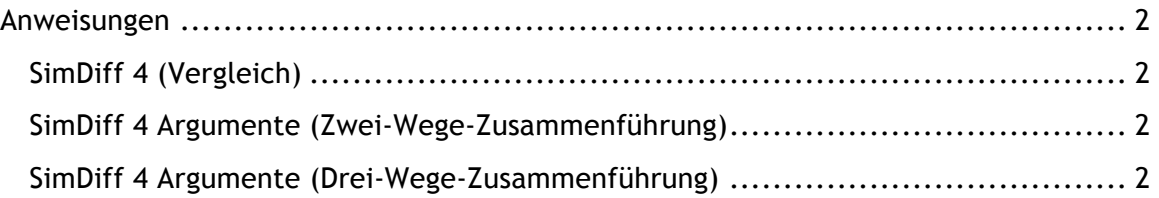

## **Anweisungen**

Bisher ist es noch nicht möglich, direkt mit dem Microsoft Team Foundation Server zu arbeiten. Die Schnittstelle unseres Tools ist jedoch der von Beyond Compare von Scooter Software sehr ähnlich. Scooter Software bietet hervorragende Anweisungen zur Integration von Beyond Compare mit dem Microsoft TFS unter:

## http://www.scootersoftware.com/support.php?zz=kb\_vcs

Wir haben diese Anweisungen unten für SimDiff 4 angepasst:

1. Wählen Sie in Visual Studio den Menüpunkt *"Optionen"* im Menü *"Extras"*.

- 2. Erweitern Sie "Codeverwaltung" in der Strukturansicht.
- 3. Wählen Sie *"Visual Studio Team Foundation Server"* in der Strukturansicht.
- 4. Klicken Sie auf die Schaltfläche *"Benutzertools konfigurieren"*.
- 5. Klicken Sie auf die Schaltfläche *"Hinzufügen"*.
- 6. Geben Sie .mdl in das Textfeld "Erweiterungen" ein.
- 7. Wählen Sie im Kombinationsfeld *"Vorgang"* die Option *"Vergleichen"* oder *"Zusammenführen"*.

8. Geben Sie den Pfad zu simdiff4.exe bzw. simmerge.exe in das Textfeld *"Befehl"* ein.

9. Geben Sie die Tool-Argumente (siehe unten) in das Textfeld "Argumente" ein.

```
SimDiff 4 (Vergleich)
-1 81 - r 82SimDiff 4 Argumente (Zwei-Wege-Zusammenführung)
-1 81 - r 82 - 0 84
```
*SimDiff 4 Argumente (Drei-Wege-Zusammenführung)*  $-1$   $81 - r$   $82 - b$   $83 - o$   $84$